# **DuraVision**® **FDF4627W-IP**

## **Color LCD Monitor**

## Software Version 4.1

## **Setup Manual**

Important: Please read this Setup Manual, the Instruction Manual and the

Installation Manual carefully to familiarize yourself with safe and effective

usage. Please retain this manual for future reference.

 For the latest product information including the User's Manual, refer to our web site: http://www.eizoglobal.com

## Einrichtungshandbuch

Wichtig:

Lesen Sie dieses Einrichtungshandbuch, die Bedienungsanleitung sowie das Installationshandbuch aufmerksam durch, um sich mit dem sicheren und effizienten Gebrauch vertraut zu machen. Bewahren Sie dieses Handbuch zum späteren Nachschlagen auf.

 Besuchen Sie unsere Website für die neuesten Informationen über unser Zubehör, einschließlich des Benutzerhandbuchs:

http://www.eizoglobal.com

## Manuel de configuration

Important : Veuillez lire attentivement le présent manuel de configuration ainsi que le Manuel d'instructions et le manuel d'installation afin de vous familiariser avec une utilisation sûre et efficace. Veuillez conserver ce manuel pour référence ultérieure.

 Pour obtenir les toutes dernières informations relatives au produit, dont le Manuel d'utilisation, reportez-vous à notre site web: http://www.eizoglobal.com

### 设置手册

重要事项:

请仔细阅读设置手册、说明手册及安装手册,以便您能了解安全及有效的 使用方法。请保留本手册,以备日后参考。

•访问我们的网页了解包括用户手册在内的最新产品信息: http://www.eizoglobal.com

## セットアップマニュアル

重要:

で使用前には必ずこのセットアップマニュアル、操作マニュアルおよび設定マニュアルをよくお読みになり、正しくお使いください。このセットアップマニ ュアルは大切に保管してください。

•取扱説明書を含む最新の製品情報は、当社の Web サイトから確認できます: http://www.eizo.co.jp

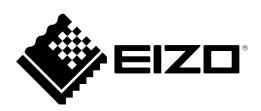

# DuraVision FDF4627W-IP

## **Color LCD Monitor**

#### **SAFETY SYMBOLS**

This manual and this product use the safety symbols below. They denote critical information. Please read them carefully.

| WARNING     | Failure to abide by the information in a WARNING may result in serious injury and can be life threatening.                                                    |
|-------------|----------------------------------------------------------------------------------------------------|
| CAUTION     | Failure to abide by the information in a CAUTION may result in moderate injury and/or property or product damage.                                             |
| $\triangle$ | Indicates an attention to be required. For example, the symbol  illustrates the hazard type such as "the risk of electric shock".                             |
| $\bigcirc$  | Indicates a prohibited action. For example, the symbol illustrates a particular prohibited action such as "Do not disassemble".                               |
|             | Indicates a mandatory action that must be followed. For example, the symbol illustrates the notification of general prohibition such as "Grounding the unit". |

### About this manual

|                                            | Setup Manual<br>(this manual) | Describes precautions and setup processes from network camera connection to camera image display. |  |
|--------------------------------------------|-------------------------------|---------------------------------------------------------------------------------------------------|--|
| Instruction Manual*1 Installation Manual*1 |                               | Describes operation of network cameras and live image screen menus, etc.                          |  |
|                                            |                               | Describes network camera registration and function setup, monitor system setup, etc.              |  |

<sup>\*1</sup> For the Instruction Manual and Installation Manual of the software version you are using, please refer to our web site. To view PDF files, you will need to install Adobe Acrobat Reader. http://www.eizoglobal.com/support/db/products/manual/FDF4627W-IP#tab03

This product has been adjusted specifically for use in the region to which it was originally shipped. If operated outside this region, the product may not perform as stated in the specifications.

No part of this manual may be reproduced, stored in a retrieval system, or transmitted, in any form or by any means, electronic, mechanical, or otherwise, without the prior written permission of EIZO Corporation. EIZO Corporation is under no obligation to hold any submitted material or information confidential unless prior arrangements are made pursuant to EIZO Corporation's receipt of said information. Although every effort has been made to ensure that this manual provides up-to-date information, please note that EIZO monitor specifications are subject to change without notice.

# **APRECAUTIONS**

## **IMPORTANT**

To ensure personal safety and proper maintenance, please read carefully this section and the caution statements on the monitor.

#### **Location of the Caution Statements**

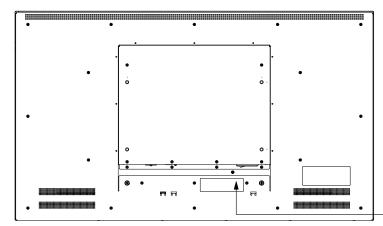

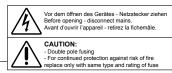

## **MARNING**

If the unit begins to emit smoke, smells like something is burning, or makes strange noises, disconnect all power connections immediately and contact your local EIZO representative for advice.

Attempting to use a malfunctioning unit may result in fire, electric shock, or equipment damage.

#### Do not open the cabinet or modify the unit.

Opening the cabinet or modifying the unit may result in fire, electric shock, or burn.

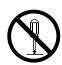

#### Do not open the fuse box.

Replacement of fuses by customers could result in fire or electric shock, or product damage. Do not attempt replacement under any circumstances.

#### Refer all servicing to qualified service personnel.

Do not attempt to service this product yourself as opening or removing covers may result in fire, electric shock, or equipment damage.

### Keep small objects or liquids away from the unit.

Small objects accidentally falling through the ventilation slots into the cabinet or spillage into the cabinet may result in fire, electric shock, or equipment damage. If an object or liquid falls/spills into the cabinet, unplug the unit immediately. Have the unit checked by a qualified service engineer before using it again.

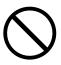

#### Place the unit at the strong and stable place.

A unit placed on an inadequate surface may fall and result in injury or equipment damage. If the unit falls, disconnect the power immediately and ask your local EIZO representative for advice. Do not continue using a damaged unit. Using a damaged unit may result in fire or electric shock.

## **MWARNING**

#### Use the unit in an appropriate location.

Not doing so may result in fire, electric shock, or equipment damage.

- · Do not place outdoors.
- Do not place in a transportation system (ship, aircraft, train, automobile, etc.) where it may be affected by strong vibration or shock.
- Do not place in a dusty or humid environment.
- Do not place in environments with corrosive gases (such as sulfur dioxide, hydrogen sulfide, nitrogen dioxide, chlorine, ammonia, and ozone).
- Do not place in environments with dust, components that accelerate corrosion in the atmosphere (such as sodium chloride and sulfur), conductive metals, and so on.
- Do not place in a location where water is splashed on the screen (bathroom, kitchen, etc.).
- Do not place in a location where the steam comes directly on the screen.
- Do not place near heat generating devices or a humidifier.
- Do not place in a location where the product is subject to direct sunlight.
- · Do not place in an inflammable gas environment.

# To avoid danger of suffocation, keep the plastic packing bags away from babies and children.

#### Check that the power cord you are using satisfies the following requirements

This product does not include a power cord.

\* Please prepare a cord that conforms to the technical regulations of the country and region where the product is to be used.

Europe: Rating AC250V 10A, Cord type H05VV-F, GTCE-3, 0.75 mm²
 United States: Rating AC125V 10A, Cord type SVT, 3/18AWG (0.75 mm²)
 Japan: Rating AC125V 7A, Cord type VCTF, 0.75 mm²

- China: Rating AC250V 10A, Cord type 60227 IEC53 3X1 mm<sup>2</sup>

### To disconnect the power cord, grasp the plug firmly and pull.

Tugging on the cord may damage and result in fire or electric shock.

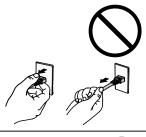

#### The equipment must be connected to a grounded main outlet.

Failure to do so may result in fire or electric shock.

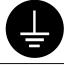

## Use the correct voltage.

- The unit is designed for use with a specific voltage only. Connection to another voltage than specified in this User's Manual may cause fire, electric shock, or equipment damage.
- Do not overload your power circuit, as this may result in fire or electric shock.

#### Handle the power cord with care.

- Do not place the cord underneath the unit or other heavy objects.
- · Do not pull on or tie the cord.

If the power cord becomes damaged, stop using it. Use of a damaged cord may result in fire or electric shock.

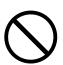

## Never touch the plug and power cord if it begins to thunder.

Touching them may result in electric shock.

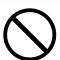

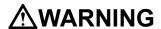

# When using an arm, follow the instructions of the appropriate user's manual to ensure proper installation.

Otherwise, the unit may become detached, resulting in injury and/or equipment damage. If the unit falls, please ask your local EIZO representative for advice. Do not continue using a damaged unit. Using a damaged unit may result in fire or electric shock.

#### Handle the batteries for the remote control with care.

Not doing so may result in battery explosion, liquid leakage, or burns.

- · Do not disassemble, heat, short-circuit, or immerse the provided batteries in water.
- Install/change batteries in a correct way.
- When replacing batteries, use ones of the same type and model.
- When replacing batteries, replace all of them at the same time with new batteries of the same brand and type.
- Insert batteries with correct direction of the plus (+) and minus (-) sides.
- Do not use the battery with coating damaged.
- · Dispose of your battery in a designated disposal area.

#### Do not touch a damaged LCD panel directly with bare hands.

The liquid crystal that may leak from the panel is poisonous if it enters the eyes or mouth. If any part of the skin or body comes in direct contact with the panel, please wash thoroughly. If some physical symptoms result, please consult your doctor.

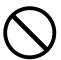

## **CAUTION**

#### Handle with care when carrying the unit.

Disconnect the power cord and cables when moving the unit. Moving the unit with the cord attached is dangerous. It may result in injury.

# The unpacking and transport of this product should be carried out by two or more people

As this product is heavy, always ensure that it is unpacked and carried by two or more people. Dropping the product may result in injury or product damage.

### Do not block the ventilation slots on the cabinet.

- Do not place any objects on the ventilation slots.
- Do not install the unit in a place with poor ventilation or inadequate space.
- Do not use the unit laid down or upside down.

Blocking the ventilation slots prevents proper airflow and may result in fire, electric shock, or equipment damage.

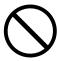

#### Do not touch the plug with wet hands.

Doing so may result in electrical shock.

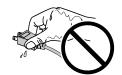

#### Use an easily accessible power outlet.

This will ensure that you can disconnect the power quickly in case of a problem.

#### Periodically clean the area around the plug.

Dust, water, or oil on the plug may result in fire.

#### Unplug the unit before cleaning it.

Cleaning the unit while it is plugged into a power outlet may result in electric shock.

If you plan to leave the unit unused for an extended period, disconnect the power cord from the wall socket after turning off the power for safety and power conservation.

# CONTENTS

| PRECAUTIONS                                         | 2  |
|-----------------------------------------------------|----|
| IMPORTANT                                           | 2  |
| CONTENTS                                            | 5  |
| Package Contents                                    | 6  |
| Monitor                                             | 7  |
| Remote Control                                      | 8  |
| Setup                                               |    |
| Install                                             |    |
| Procedure                                           | 10 |
| Connect                                             | 11 |
| Prepare the remote control                          | 12 |
| Turning On the Power                                | 13 |
| Logging In                                          | 15 |
| Configuring the Language                            | 17 |
| Perform Easy Setup                                  | 18 |
| Reference                                           | 24 |
| <ul> <li>Confirming the Software Version</li> </ul> | 24 |
| Connecting HDMI Devices                             | 24 |
| Specifications                                      | 27 |
| Display capability                                  | 28 |
| Outline Dimensions                                  | 28 |
| Installation angle                                  | 28 |
| Appendix                                            | 29 |
| FCC Declaration of Conformity                       | 29 |
| 0.5                                                 |    |

# **Package Contents**

Check that all of the following parts are included. If any are missing, or damaged, contact your dealer or our customer support listed in a separate document.

Monitor
 AA batteries (2 pcs)

• Remote control • Setup Manual (this manual)

#### Note

• Please keep the packaging box and materials for future movement or transport of the monitor.

# **Monitor**

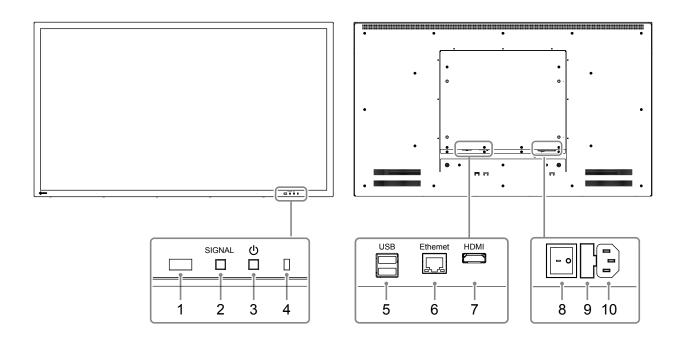

| Name                       | Description                                                          |                                          |                  |                                |  |
|----------------------------|----------------------------------------------------------------------|------------------------------------------|------------------|--------------------------------|--|
| 1. Remote control detector | Receives signals from the remote control.                            |                                          |                  |                                |  |
| 2. SIGNAL button           | Switches input sig                                                   | nals for display.                        |                  |                                |  |
| 3. ① button                | Turns the power on or off.                                           |                                          |                  |                                |  |
|                            | Indicates the mon                                                    | itor's operation st                      | tatus.           |                                |  |
|                            | Blue:                                                                | Operating                                |                  |                                |  |
| 4. Power Indicator         | Flashing blue:                                                       | Shutting off the system                  |                  |                                |  |
|                            | Red:                                                                 | Power off (With "Quick Start" to "On"*1) |                  |                                |  |
|                            | OFF: Power off (With "Quick Start" to "Off"*1)                       |                                          |                  | " to "Off"*1)                  |  |
| 5. USB downstream port     | Connects a USB mouse or storage devices such as a USB flash drive.*2 |                                          |                  |                                |  |
|                            | Connects the network cable.                                          |                                          |                  |                                |  |
|                            |                                                                      | a) Link LED                              | Green:           | Network connection established |  |
| 6. Ethernet port           |                                                                      |                                          | OFF:             | Network connection disabled    |  |
|                            | a b                                                                  | b) Status LED                            | Flashing orange: | Data transfer is in progress   |  |
| 7. HDMI connector          | Connects external devices that support HDMI.                         |                                          |                  |                                |  |
| 8. Main power switch       | Turns the main power on or off.  : On O: Off                         |                                          |                  |                                |  |
| 9. Fuse box                | Power fuses have been installed.                                     |                                          |                  |                                |  |
| 10. Power connector        | Connects the power cord.                                             |                                          |                  |                                |  |

<sup>\*1</sup> The power-off status can be set with "Quick Start". For details, refer to the Installation Manual.

<sup>\*2</sup> Other USB devices (such as USB keyboards or USB hubs) cannot be connected.

# **Remote Control**

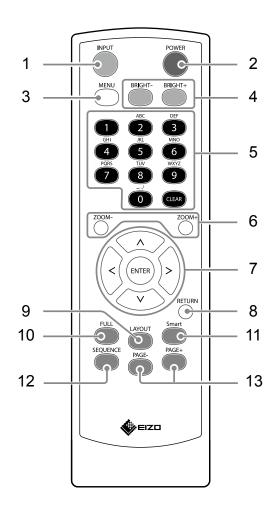

| Name                                 | Description                                                                                                    |  |
|--------------------------------------|----------------------------------------------------------------------------------------------------|--|
| 1. INPUT                             | Switches input signals for display.                                                                                                    |  |
| 2. POWER                             | Turns the power on or off.                                                                                                    |  |
| 3. MENU                              | Used to display/exit the monitor's Adjustment menu.                                                                                                    |  |
| 4. BRIGHT-/BRIGHT+                   | Adjusts the brightness of the monitor screen.                                                                                                    |  |
| 5. Number Buttons ( 0 to 9 ) / CLEAR | Used to enter numbers and letters.                                                                                                    |  |
| 6. ZOOM-/ZOOM+                       | Adjusts the network camera display magnification.                                                                                                    |  |
| 7. ∧ / ∨ / < / > , ENTER             | Used to set and control (pan / tilt) network cameras, and configure system settings of the monitor.                                                                                                   |  |
| 8. RETURN                            | Returns to the previous menu status in menu operation.                                                                                                    |  |
| 9. LAYOUT                            | Changes the live image screen layout.  Each time the button is pressed, the layout changes in the following order:  1 Screen → 3 Screens → 4 Screens → 9 Screens → 16 Screens → 8 Screens → 1 Screen. |  |
| 10. FULL                             | Displays / hides the menu of the live image screen.                                                                                                    |  |
| 11. Smart                            | Turns the Smart function on or off.                                                                                                    |  |
| 12. SEQUENCE                         | Turns the sequential display of camera images on or off.                                                                                                    |  |
| 13. PAGE-/PAGE+                      | Changes the camera image page to display on the live image screen.                                                                                                    |  |

# Setup

Sets up to displaying network camera images on the monitor.

You can operate and set the monitor by using either the remote control or a USB mouse.

For details, refer to the corresponding pages.

## **Setup Flow**

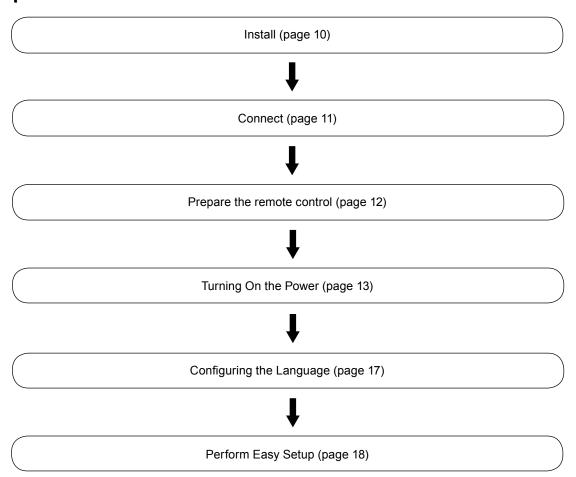

Set the following items using the setup wizard.

- · Date and time on the monitor
- · Monitor network information
- · Automatic discovery of network cameras
- · Display positions of camera images

Setup completed.

Images from the network camera(s) are displayed on the monitor.

#### Attention

- The language used in menus and messages displayed when the monitor is started differs according to the sales region.
- When using the Easy Setup function, only the network cameras installed in the same subnet as the monitor are detected. If a network camera is installed in a different subnet, the camera must be registered manually (For more information, refer to the Installation Manual ("Chapter2 Configuring from the Monitor Screen")).

## Procedure

#### Attention

- When using another manufacturer's arm, be sure to check the following points with the manufacturer and select an arm conforming to the VESA standard.
  - Screws: M8 × 1.25
  - Depth of the hole: Max. 15 mm
  - Clearance between the screw holes: 400 mm × 200 mm
  - Thickness of plate: 2.6 mm
  - Strong enough to support the total weight of the monitor and attachments such as cables.
- Use the arm within the following range (of tilt).
  - Forward: 30°, Backward: 30°
- Do not turn the monitor in the vertical direction.
- · Connect the cables after attaching the arm.
- · As the monitor and arm are heavy, dropping or mishandling may result in injury or damage to the product.
- Periodically check the tightening of screws. If screws are loose, the monitor may detach and cause injury or equipment damage.

# 1. Lay the LCD monitor on a soft cloth spread over on a stable surface with the panel surface facing down.

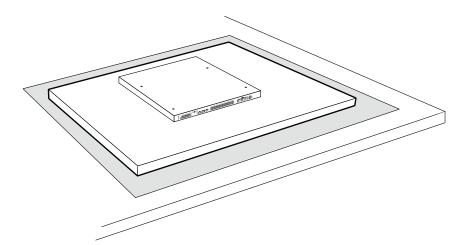

## 2. Attach the monitor to the arm.

Attach the monitor using the screws specified in the User's Manual of the arm. For details on attachment, including the screws, refer to the User's Manual of the arm.

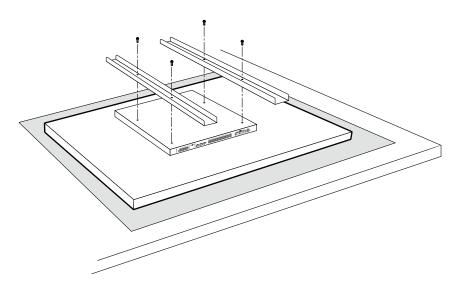

## **Connect**

Connect the network camera and the monitor according to the following procedure.

## 1. Connect the network camera to the monitor via the network hub.

1. Connect the network cable (straight cable, Cat 5e or higher) to the monitor and the LAN port of the network hub.

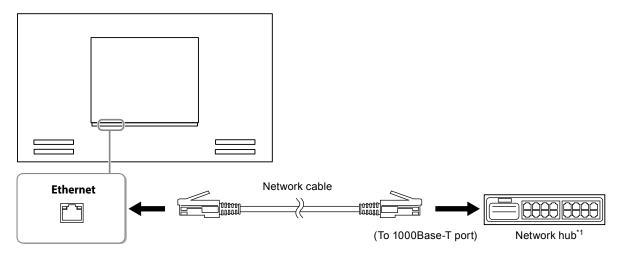

- Use a hub compatible with 1000Base-T. For some network cameras, the hub must be compatible with the PoE function. Check the network camera's manual for information on the appropriate hub to use.
- 2. Connect the network camera to the network hub.

  For connecting the network camera and the network hub, refer to the network camera's manual.

### **Connection examples**

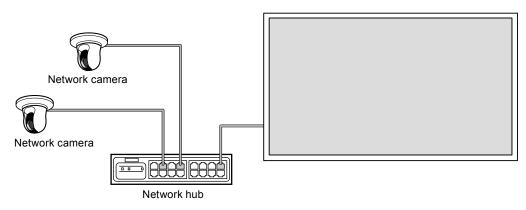

## Note

· A maximum of 16 network cameras can be connected.

# 2. Connect the power cord to the power connector of the monitor and plug in the cord to the wall socket.

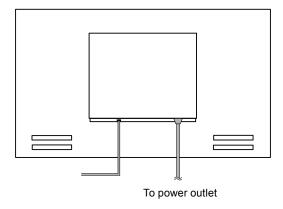

#### Attention

- · Do not bundle cables when wiring.
- The main power switch is turned on when factory default settings are configured.

## Prepare the remote control

Insert batteries into the remote control. The remote control is used for operating and configuring this monitor.

1. On the back of the remote control, press the knob to unlock, and remove the cover.

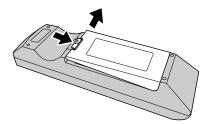

2. Input AA batteries, and slide the cover back.

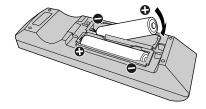

#### Attention

· Use the remote control within the range illustrated in the diagram below.

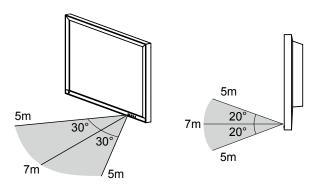

 When installing multiple monitors, leave sufficient space between each monitor so that only the intended monitor will be operated by the remote control. Otherwise, all monitors that receive the remote control signal will operate accordingly.

## **Turning On the Power**

## 1. Turn on the main power switch on the back of the monitor.

The main power switch is turned on when factory default settings are configured.

## 2. Press 1 on the front of the monitor or POWER on the remote control.

The power indicator lights up blue and the live image screen is displayed. For details on the live image screen, refer to the Instruction Manual.

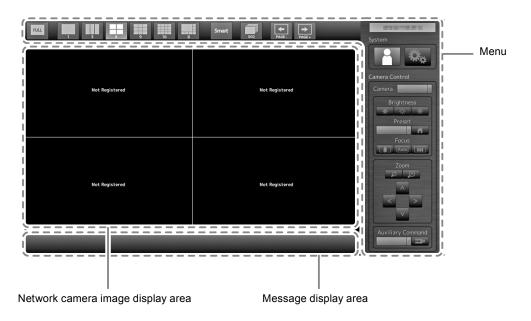

### Attention

- By default, it takes approximately one minute for the live image screen to be displayed after the power is turned on (A rotating bar indicating startup is displayed). Do not turn off the monitor during startup.
- Default settings are displayed in English during configuration. For how to set the language, refer to "Configuring the Language" (page 17).
- When the monitor is started up for the first time, a menu for operating the monitor and network cameras is displayed.
- When no network camera is registered, a "Not Registered" message is displayed at the network camera image display area.

#### Note

- The time required to display the live image screen can be reduced (Quick Start) by changing the power-off status. For details, refer to the Installation Manual.
- Press ' $\circlearrowleft$  on the front of the monitor or POWER on the remote control to turn off the power.
- · When using a USB mouse, connect the mouse to the USB downstream port at the back of the monitor.

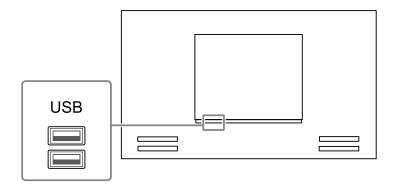

## **Basic menu operations**

Each menu is operated using the remote control or a USB mouse.

If the menu is not displayed, press FULL on the remote control, or click the screen with the USB mouse to display the menu.

## When using the remote control

| Item                                 | Description                                                                         |
|--------------------------------------|-------------------------------------------------------------------------------------|
| To select an item                    | Press the $\bigwedge / \bigvee / < / >$ buttons.                                    |
| To confirm a selected item           | Press ENTER.                                                                        |
| To change a setting                  | With setting buttons:  Press ENTER (Excluding zoom in/out and position adjustment). |
|                                      | With list box: 1. Press ENTER.                                                      |
|                                      | The list box is highlighted in green.                                               |
|                                      | 2. Select the setting with ∧ or ∨.                                                  |
|                                      | 3. Press ENTER.                                                                     |
| To return to the previous menu level | Press RETURN.                                                                       |
|                                      | Note • When canceling a setting change in process, press RETURN.                    |
| To exit the setting screen           | 1. Select "Exit" from the list of setting items with V.                             |
|                                      | 2. Press ENTER.                                                                     |

## When using a mouse

Select and click on the item to be configured.

## Logging In

## 1. Check that [1] (Login) is selected and press ENTER.

The login screen is displayed.

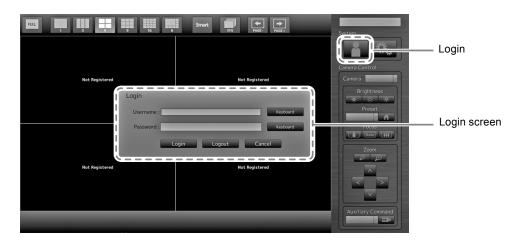

#### Note

• The currently selected item is lit up in green.

## 2. Enter the "Username" and the "Password".

1. Select a text field and press ENTER.

The text field is highlighted in green.

2. Enter the username or password shown below and then press ENTER.

Username: "admin" Password: "admin"

#### Note

• The above username and password are default settings.

## **Entering characters**

1. Press ENTER.

The text field is highlighted in green.

2. Press the number buttons (0 to 9).

Press a button consecutively to change over to the character next in order. For the order of character entry, refer to the table shown below.

| Button |   |   |   | Inp | ut charac | ters |         |   |   |
|--------|---|---|---|-----|-----------|------|---------|---|---|
| 0      | 0 | - | _ | :   |           | 1    | (space) | 1 |   |
| 1      | 1 |   |   |     |           | 1    |         |   |   |
| 2      | а | b | С | Α   | В         | С    | 2       |   |   |
| 3      | d | е | f | D   | E         | F    | 3       |   |   |
| 4      | g | h | i | G   | Н         | ı    | 4       |   |   |
| 5      | j | k | I | J   | K         | L    | 5       |   |   |
| 6      | m | n | 0 | М   | N         | 0    | 6       |   |   |
| 7      | р | q | r | s   | Р         | Q    | R       | S | 7 |
| 8      | t | u | V | Т   | U         | V    | 8       |   |   |
| 9      | w | х | у | Z   | W         | Х    | Υ       | Z | 9 |

To enter a new character, press >.

To delete a character, press CLEAR.

## 3. Press ENTER.

#### Note

· Entering network addresses

Network address text fields are separated by [.] (a period mark).

- When a three-digit number is entered, the cursor automatically moves to the next entry position.
- When entering a two-digit or one-digit number, press > to move to the next entry position.
- · When using a USB mouse:
  - When you enter a period ".", the cursor moves to the next entry position.
  - To enter characters, click "Keyboard" on the character entry screen. Then click the keys on the displayed keyboard to enter characters.

#### Attention

• The remote control cannot be used to select the character entry screen keyboard.

## 3. Select "Login" and press ENTER.

The screen returns to the live image screen and (Setup) becomes available.

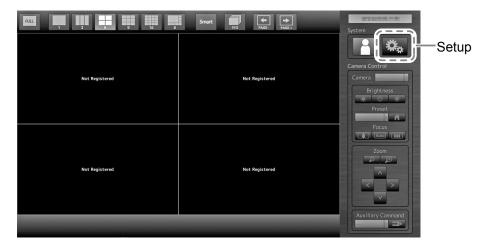

# **Configuring the Language**

Set the display language for the live screen menu and the setting screen from the setting menu.

1. Select . (Setup) and press ENTER.

The setup screen is displayed.

- **2.** Check that "System" is selected and press ENTER.
- 3. Select "Other" and press ENTER.

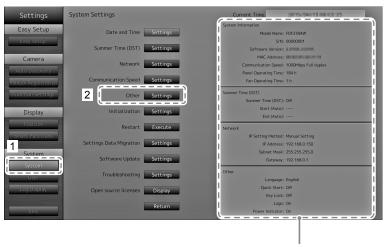

Displays current settings.

## 4. Select "Language" and press ENTER.

Select the list box and press ENTER. Select a language using  $\land$  or  $\lor$  the press ENTER.

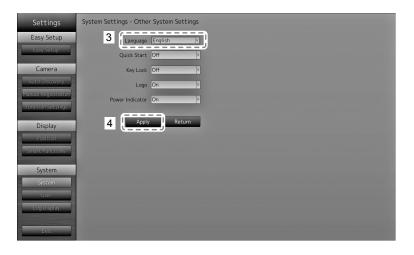

## **5.** Select "Apply" and press ENTER.

The setting complete screen is displayed. Select "OK" and press ENTER

6. press RETURN.

## **Perform Easy Setup**

Necessary settings for displaying network camera images on the monitor.

## 1. Start up the network camera(s).

For network camera setup, refer to the network camera's manual.

#### Attention

- Connect cameras other Panasonic or AXIS network cameras using ONVIF. Check if ONVIF is enabled in the settings of the camera.
- 2. Check that "Easy Setup" is selected and press ENTER.
- 3. Check that "Start" is selected and press ENTER.

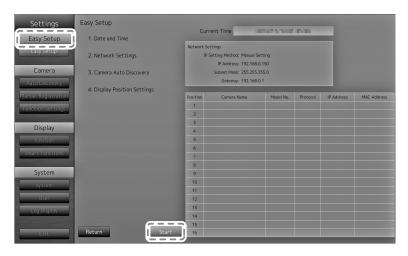

The Easy Setup wizard starts and the date/time setup screen is displayed.

## 4. Set the date and time on the monitor.

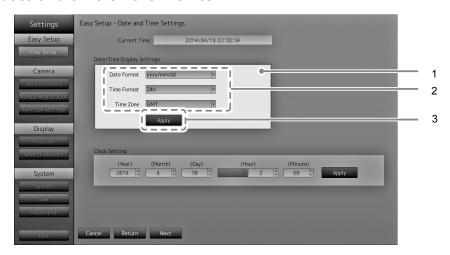

- 1. Select "Date/Time Display Settings" and press ENTER.
- Set the "Date Format", "Time Format" and "Time Zone".
   Select the list box of an item and press ENTER.
   Select a setting with ∧ or ∨ and press ENTER.
- After completing the setting, select "Apply" and press ENTER.
   The setting complete screen is displayed. Select "OK" and press ENTER.
- 4. Press RETURN.

5. Select "Clock Setting" using  $\Lambda$  or V, then press ENTER.

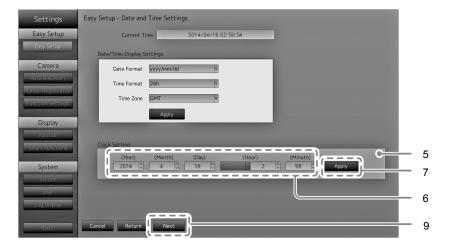

- Set the "Year", "Month", "Day", "Hour", and "Minute".
   Select the list box of an item and press ENTER.
   Select a setting with ∧ or ∨ and press ENTER.
- 7. After completing the setting, select "Apply" and press ENTER.

  The setting complete screen is displayed. Press ENTER to select "OK".
- 8. Press RETURN.
- Select "Next" and press ENTER.The network settings screen is displayed.

## 5. Set monitor network information.

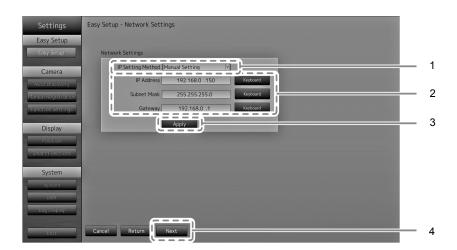

1. Check that "IP Setting Method" is selected and press ENTER.

Select a setting with  $\Lambda$  or V and press ENTER.

If you selected "Manual Setting", proceed to step 2.

If you selected "DHCP", proceed to step 3.

2. Set the "IP Address", "Subnet Mask" and "Gateway".

Select the list box of an item and press ENTER.

Input the respective values. For details on the data entry method, refer to "Entering characters" (page 15).

#### Attention

• If your network environment does not include a gateway, you do not need to set the "Gateway" address. Use the default setting as is, or set as "0.0.0.0".

- 3. After completing the setting, select "Apply" and press ENTER. The setting complete screen is displayed. Press ENTER to select "OK".
- Select "Next" and press ENTER.
   The network camera automatic discovery screen is displayed.

## **6.** Automatically discover network cameras.

- 1. Select "Camera Discovery", then press ENTER.
- 2. Select the camera type using  $\land$  or  $\lor$ , then press ENTER.

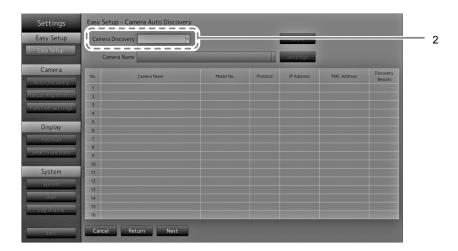

3. Check that "Start" is selected and press ENTER.

The user authentication screen is displayed.

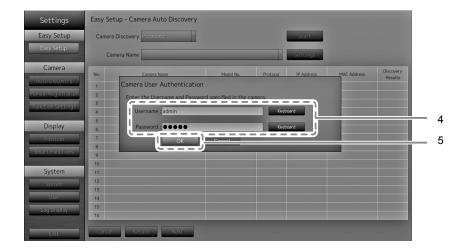

4. Enter the "Username" and "Password" specified in the network camera.

The following values are entered as the default settings. Change the settings if necessary.

Please contact your administrator for the username and password.

Username: "admin"Password: "12345"

## 5. Select "OK" and press ENTER.

Automatic discovery is started and a "Searching" message is displayed. Information on detected network cameras is displayed.

The network camera detection results are displayed.

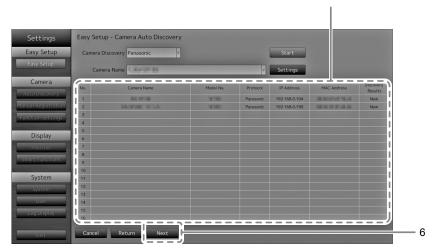

| Discovery Results | Description                                                                                              |
|-------------------|----------------------------------------------------------------------------------------------------|
| Blank             | When there is no information update for the registered network cameras, or one is not connected          |
| New               | When there is an unregistered network camera, or information was updated for a registered network camera |
| Duplicate         | When there is a network camera with a duplicate IP address                                               |

6. After the search is completed, select "Next" and press ENTER.

The network camera display position settings screen is displayed.

#### Note

- The displayed camera name is the name set on the camera side. If cameras have identical names, they are automatically numbered (e.g. camera\_1).
- When network cameras are not automatically detected, see "Chapter 4 Troubleshooting" in the Installation Manual.
- When using an AXIS network camera
  - When executing automatic detection with an incorrect user name or password, "-----" is displayed for the model name.
  - When a detected IP address is a duplicate of a registered network camera, but the username and password are correct, 'Model Name MAC Address' is displayed, and '-----' is displayed for the model name.

## 7. Set the positions for displaying the network camera images.

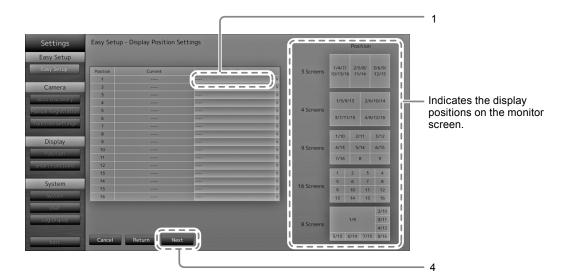

- 1. Press ENTER.
  - The "After Change" list box is selected.
- Set a network camera to a position for displaying images.
   Select the list box of a display position you wish to set and press ENTER.
   Select a network camera with ∧ or ∨ and press ENTER.
- 3. After completing the setting, press RETURN.
- 4. Select "Next" and press ENTER.

#### Attention

• All cameras discovered at step 6 must be set. A network camera can only be set for one display position. When there are incorrect settings, "Next" cannot be selected.

## 8. Finish Easy Setup.

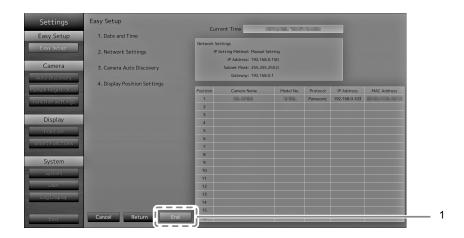

Check that "End" is selected and press ENTER.
 The setting complete screen is displayed. Press ENTER to select "OK".

Easy Setup is completed.

## 9. Close the setup screen.

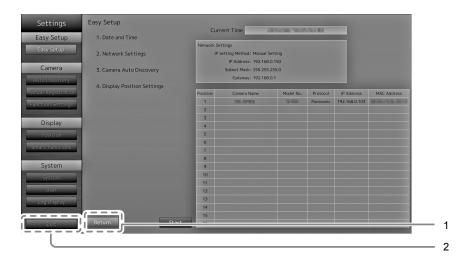

- 1. Select "Return" and press ENTER.
- 2. Select "Exit" and press ENTER.

The screen returns to the live image screen.

Check that images from the network camera(s) are displayed on the monitor.

## (Example)

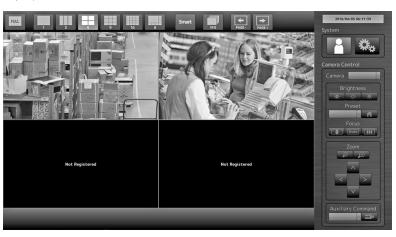

# Reference

## Confirming the Software Version

Check that "System" is selected and press ENTER.
 The current software version is displayed in the system information.

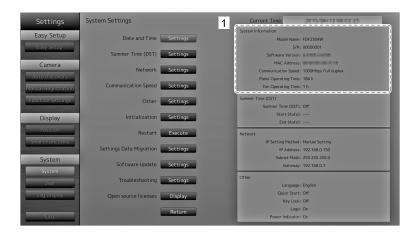

## **●** Connecting HDMI Devices

Connect an HDMI device to this product to switch over the network camera display to the HDMI device.

## **Connection examples**

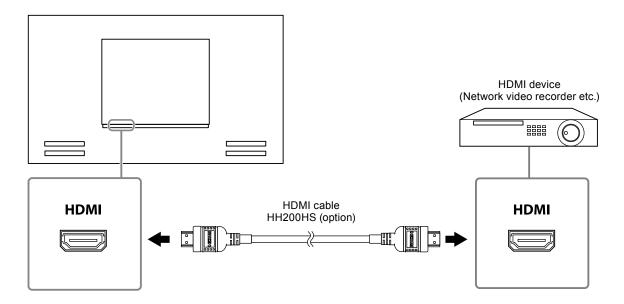

## **Compatible Resolutions / Formats**

The monitor supports the following resolutions and signal format.

## **PC Signal**

| Resolution         | Applicable Signals    | Vertical Scan<br>Frequency | Dot Clock           |
|--------------------|-----------------------|----------------------------|---------------------|
| 640 × 480          | VGA, CEA-861          | 60 Hz                      |                     |
| 720 × 400          | VGA TEXT              | 70 Hz                      |                     |
| 720 × 480 (4 : 3)  | CEA-861               | 60 Hz                      |                     |
| 720 × 480 (16 : 9) | CEA-861               | 60 Hz                      |                     |
| 720 × 576 (4 : 3)  | CEA-861               | 50 Hz                      |                     |
| 720 × 576 (16 : 9) | CEA-861               | 50 Hz                      |                     |
| 800 × 600          | VESA                  | 60 Hz                      | 148.5 MHz<br>(Max.) |
| 1024 × 768         | VESA                  | 60 Hz                      |                     |
| 1280 × 720         | CEA-861               | 60 Hz                      |                     |
| 1280 × 960         | VESA                  | 60 Hz                      |                     |
| 1280 × 1024        | VESA                  | 60 Hz                      |                     |
| 1680 × 1050        | VESA CVT, VESA CVT RB | 60 Hz                      |                     |
| 1920 × 1080*1      | CEA-861               | 60 Hz                      |                     |

<sup>\*1</sup> Recommended resolution

## Video Signal

- 480p / 720p / 1080p: 60 Hz

- 576p / 720p / 1080p: 50Hz

## To switch among input signals

Press INPUT on the remote control to change over the input signal.

When the signal is switched, the active input port name appears at the top right corner of the screen.

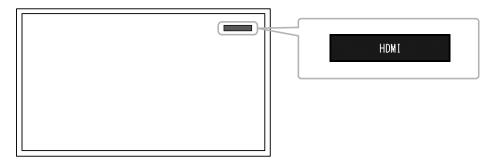

## Note

• SIGNAL on the monitor also can change the input.

## Adjusting screen brightness

Adjust the brightness of the monitor screen by changing the brightness of the backlight (light source at the back of the LCD panel).

#### Adjustable range

0 to 100

#### **Procedure**

1. Press BRIGHT- or BRIGHT+ on the remote control.

The brightness adjustment menu is displayed.

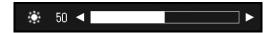

2. Set the brightness with BRIGHT- or BRIGHT+.

The menu disappears automatically after approximately five seconds.

## **Specifying color space**

The color space of the input signal can be specified. Change the settings when colors are not displayed accurately.

#### Attention

· "Auto" cannot be selected during PC signal input.

### Adjustable range

Auto, YUV 4:2:2, YUV 4:4:4, RGB Full Range, RGB Limited Range

### **Procedure**

1. Press MENU on the remote control.

The Adjustment menu is displayed.

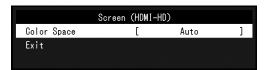

- 2. Select "Color Space" with  $\wedge$  or  $\vee$  and press ENTER.
- 3. Use  $\wedge$  or  $\vee$  for adjustment.

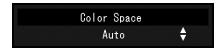

- 4. Press ENTER.
- 5. Press MENU to exit the Adjustment menu.

## Specifications

| LCD Panel                    | Туре                                           | VA (Anti-glare)                                   |
|------------------------------|------------------------------------------------|---------------------------------------------------|
| LODITATION                   | Backlight                                      | LED LED                                           |
|                              | Size                                           | 116.84 cm (46.0 inch) (116.8 cm diagonal)         |
|                              | Native resolution                              | 1920 dots × 1080 lines                            |
|                              | Display size (H x V)                           | 1018.08 mm × 572.67 mm                            |
|                              | Pixel pitch                                    | 0.53025 mm                                        |
|                              | · ·                                            | 8-bit colors: 16.77 million colors                |
|                              | Display colors Viewing angles (H / V, typical) |                                                   |
|                              |                                                | 4000 : 1                                          |
|                              | Contrast ratio (typical)                       |                                                   |
|                              | Response time (typical)                        | Approx. 16 ms (black - white - black)             |
| LANI                         | Otendend                                       | Approx. 6.5 ms (gray-to-gray)                     |
| LAN                          | Standard                                       | IEEE802.3ab (1000BASE-T), IEEE802.3u (100BASE-TX) |
|                              | Communication speed                            | 1000 Mbps, 100 Mbps                               |
|                              | Protocols                                      | TCP/IP                                            |
|                              | IP version                                     | 4                                                 |
| Video signal                 | Terminal                                       | RJ-45                                             |
| (network)                    | Video compression format                       | H.264, MJPEG                                      |
|                              | Maximum resolution                             | H.264 : 1920 × 1080*1                             |
|                              |                                                | MJPEG : 640 × 480                                 |
|                              | Maximum frame rate                             | 30 fps                                            |
|                              | Maximum bit rate                               | 8192 kbps                                         |
|                              | Number of displayed network cameras            | Max. 16 units                                     |
| Video signal                 | Input terminals                                | НОМІ                                              |
| (HDMI)                       | Digital signal transmission system             | TMDS (Single Link)                                |
|                              | Digital scanning frequency                     | 31 kHz to 68 kHz / 49 Hz to 61 Hz                 |
|                              | (H / V)                                        | (VGA TEXT: 69 Hz to 71 Hz)                        |
|                              | Applicable video signal                        | 480 p / 720 p / 1080 p : 60 Hz                    |
|                              | formats                                        | 576 p / 720 p / 1080 p : 50 Hz                    |
| USB                          | Port                                           | Downstream port × 2                               |
|                              | Standard                                       | USB Specification Revision 2.0                    |
|                              | Communication speed                            | 480 Mbps (high), 12 Mbps (full), 1.5 Mbps (low)   |
|                              | Supply current                                 | Max. 500 mA / 1 port                              |
| Power supply                 | Input                                          | 100-120 VAC ± 10%, 50 / 60 Hz 1.3 A               |
|                              |                                                | 200-240 VAC ± 10%, 50 / 60 Hz 0.65 A              |
|                              | Maximum power consumption                      | 120 W or less                                     |
|                              | Standby mode                                   | 26 W or less (with "Quick Start" set to "On")     |
|                              |                                                | 6 W or less (with "Quick Start" set to "Off")     |
| Physical                     | Dimensions                                     | 1067.0 mm × 622.5 mm × 80.4 mm (W × H × D)        |
| specifications               | Net weight                                     | Approx. 19.6 kg                                   |
| Operating                    | Temperature                                    | 0 °C to 40 °C (32 °F to 104 °F)                   |
| environmental                | Humidity                                       | 20 % to 80 % R.H. (no condensation)               |
| specifications               | Air pressure                                   | 540 hPa to 1060 hPa                               |
| Transportation/              | Temperature                                    | -20 °C to 60 °C (-4 °F to 140 °F)                 |
| Storage                      | Humidity                                       | 10 % to 95 % R.H. (no condensation)               |
| environmental specifications | Air pressure                                   | 200 hPa to 1060 hPa                               |
|                              |                                                |                                                   |

<sup>\*1</sup> Images are not displayed when the maximum resolution is exceeded. Reduce the resolution and / or the bit rate set for the network camera.

## Display capability

The table below shows the display capability of this product

### H.264 (when the "Bit rate" is set at "4096kbps")

| At 1-screen display  | 1920 × 1080 / 30 fps |
|----------------------|----------------------|
| At 3-screen display  | 640 × 1024 / 30 fps  |
| At 4-screen display  | 1920 × 1080 / 20 fps |
| At 8-screen display  | 1280 × 720 / 20 fps  |
| At 9-screen display  | 1280 × 720 / 20 fps  |
| At 16-screen display | 640 × 480 / 30 fps   |

### **MJPEG**

640 x 480 / 30 fps

#### Attention

The above values are provided for reference purposes. Images are not displayed properly when display
capability is exceeded because of network camera settings, network installation environment or other
reasons. When images are not displayed properly, reduce the network camera resolution and bit rate. Set
network camera settings in accordance with the camera's manual.

## Outline Dimensions

Unit: mm

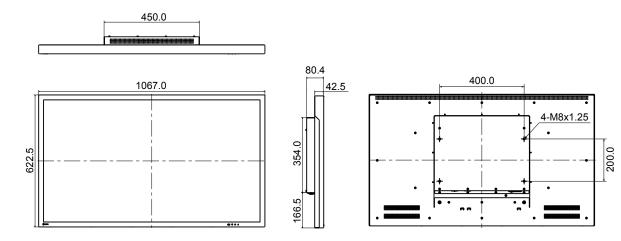

## Installation angle

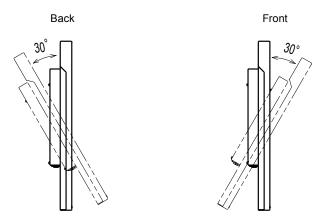

### Attention

• To avoid an increase of the temperature inside the monitor, ensure that the installation angle is within a  $\pm$  30° range.

# **Appendix**

## **FCC Declaration of Conformity**

## For U.S.A, Canada (rated 100-120 Vac) Only

#### WARNING!

This equipment has been tested and found to comply with the limits for a Class A digital device, pursuant to Part 15 of the FCC Rules. These limits are designed to provide reasonable protection against harmful interference when the equipment is operated in a commercial environment. This equipment generates, uses, and can radiate radio frequency energy and if not installed and used in accordance with the instruction manual, may cause harmful interference to radio communications. Operation of this equipment in a residential area is likely to cause harmful interference in which case the user will required to correct the interference at his own expense.

Changes or modifications not expressly approved by the party responsible for compliance could void the user's authority to operate the equipment.

#### Note

Use the attached specified cable below or EIZO signal cable with this monitor so as to keep interference within the limits of a Class A digital device.

- Shielded Signal Cable (enclosed)

## **Canadian Notice**

This Class A digital apparatus complies with Canadian ICES-003.

Cet appareil numérique de le classe A est comforme à la norme NMB-003 du Canada.

## CE

## For Europe, etc. (rated 200-240 Vac) Only

#### Warning

This is a Class A product. In a domestic environment this product may cause radio interference in which case the user may be required to take adequate measures.

#### Warnung

Bey dem gerät handelt es sich um ein Klasse-A-Produkt. Bei Betrieb des Geräts in Wohnumgebungen ist gegebenenfalls durch entsprechende Maßnahmen dafür zu sorgen, dass eine Störung des Radiound Fernsehempfangs vermieden wird.

#### **Avertissement**

Cet appareil est de classe A. Il est susceptible de créer des interférences radio dans un environnement domestique, dans ce cas l'utilisateur devra prendre les mesures appropriées.

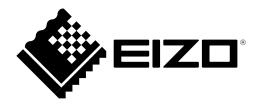

## EIZ口株式会社

〒 924-8566 石川県白山市下柏野町 153 番地

## **EIZ** Corporation

153 Shimokashiwano, Hakusan, Ishikawa 924-8566 Japan

http://www.eizo.co.jp http://www.eizoglobal.com

## **EIZ** Technologies GmbH

Bürgermeister-Seidl-Str. 8, 82515 Wolfratshausen, Germany

## **EIZO** Europe GmbH

Helmut-Grashoff-Strasse 18, 41179 Mönchengladbach, Germany

## 艺卓显像技术(苏州)有限公司

中国苏州市苏州工业园区展业路 8 号中新科技工业坊 5B